## **Instructions for Using Program Review**

1. **Sign in** to Campus Labs (use the link on the Student Development Assessment website).

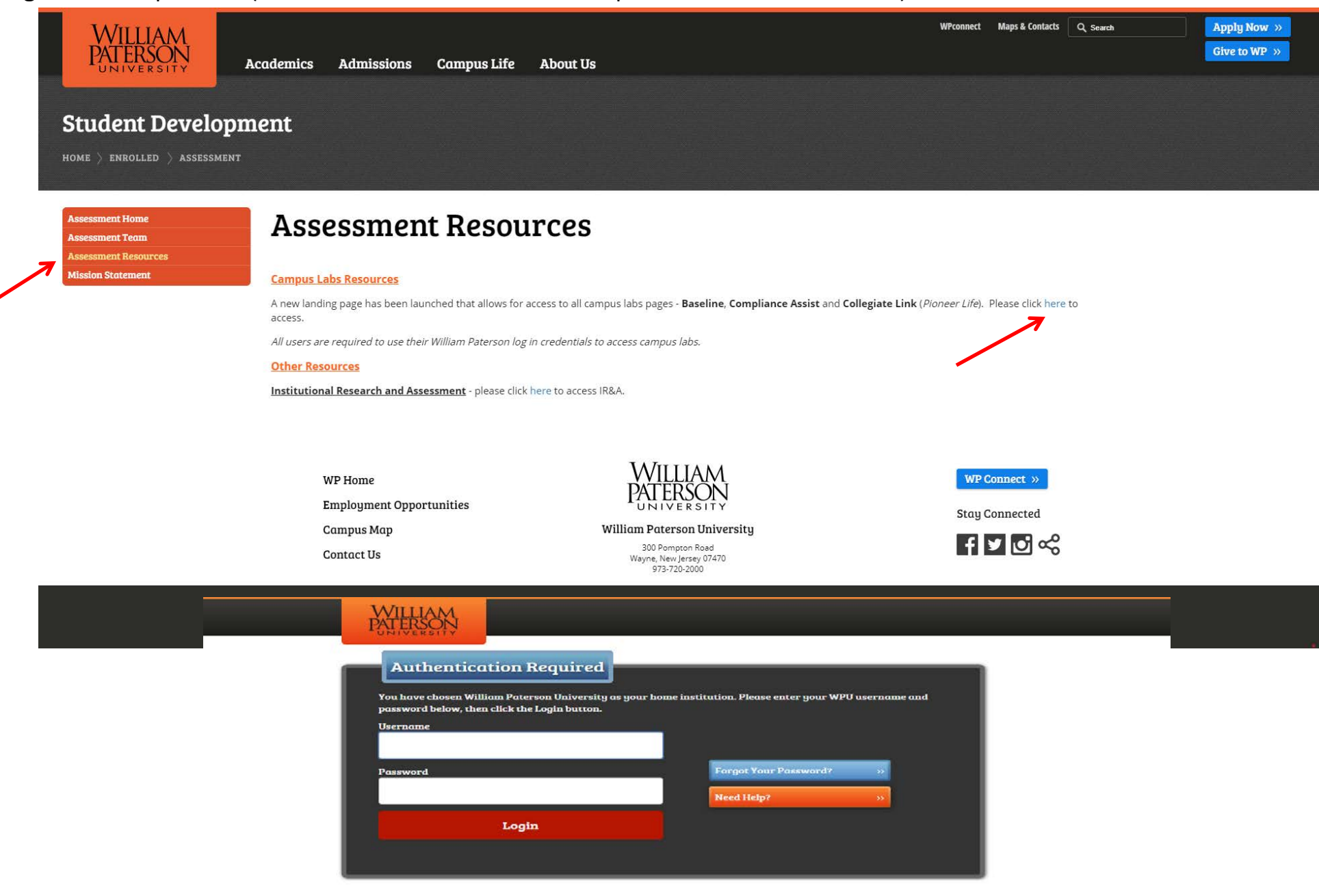

### 2. Click on **Compliance Assist.**

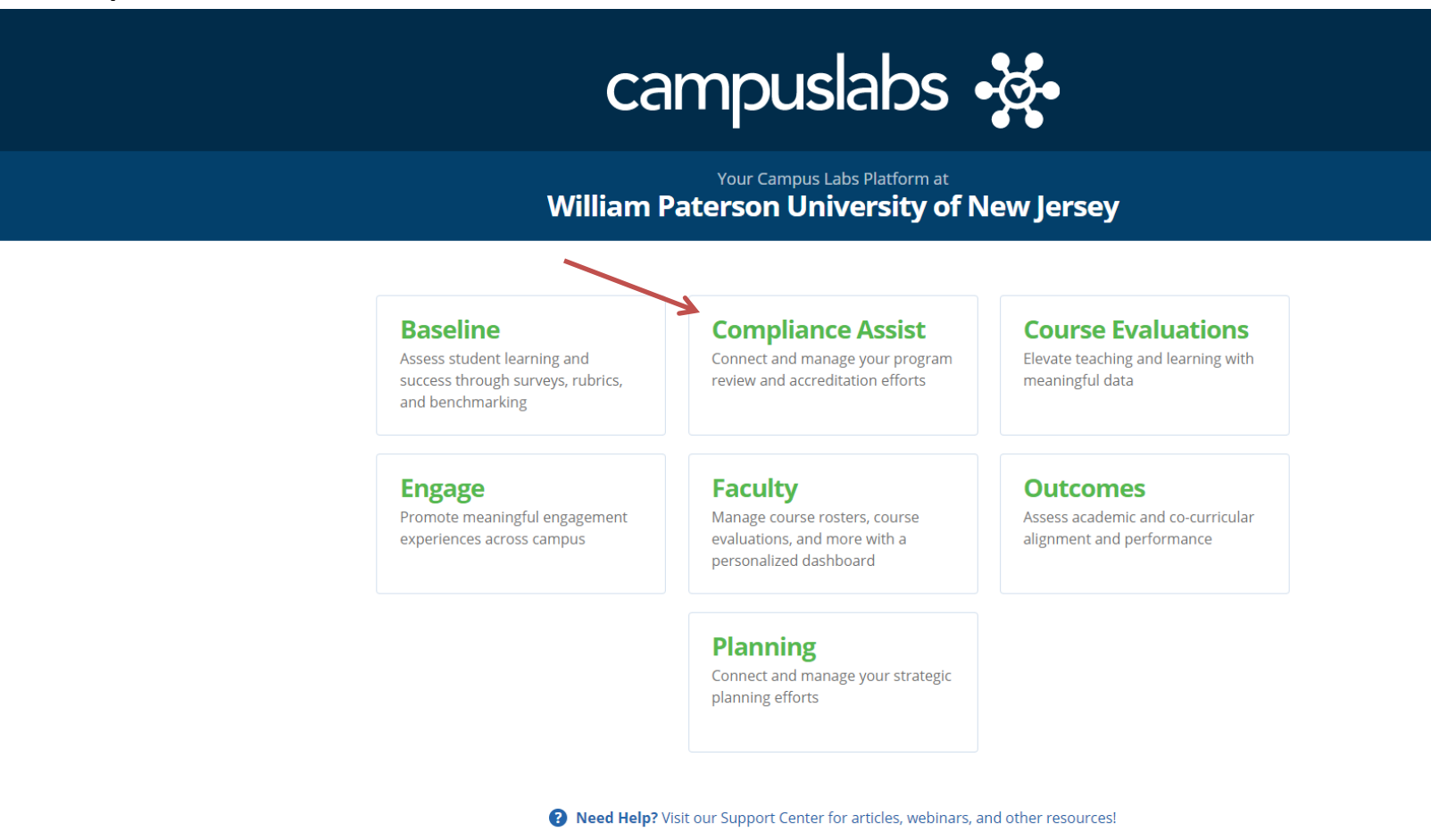

**KP** Kristen

## 3. Click on **Program Review.**

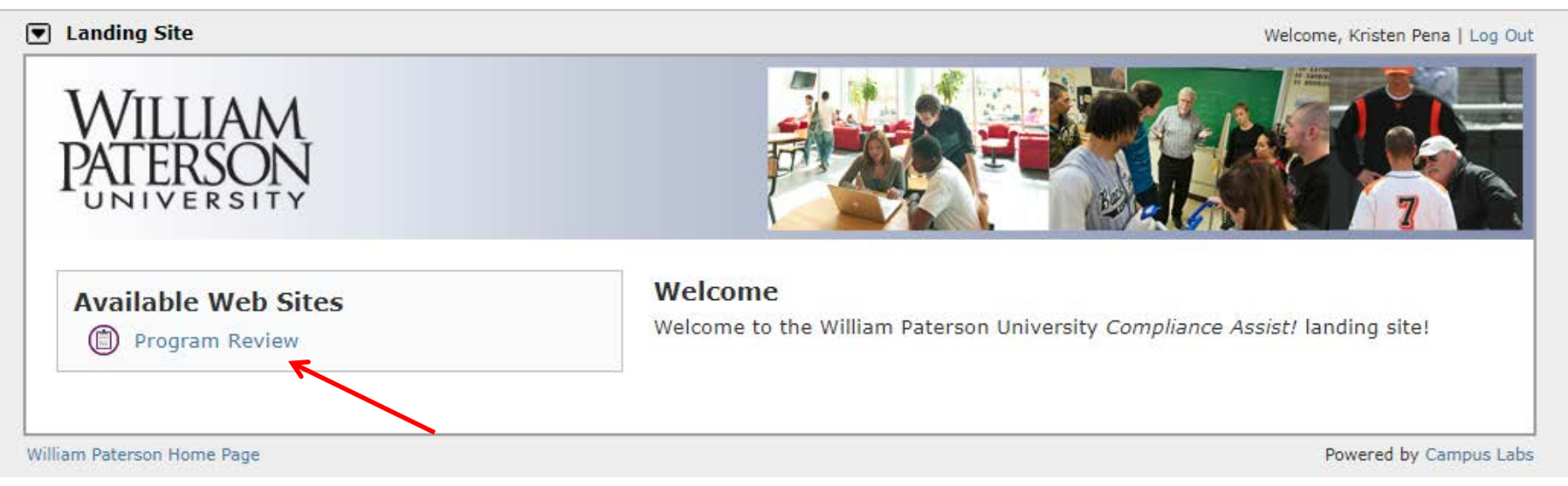

### 4. Click on Your **Functional Area.**

### $\nabla$  Program Review Welcome, Kristen Pena | Search | Help | Log Out ERSIT **Student Development Assessment Services** Home ⇒ Welcome **Program Review Information** · University Overview Program Review is a systematic, purposeful process William Paterson University's academic programs • Assessment Consultants and administrative offices undergo to assess the quality and effectiveness of each unit. Its purpose is to • CAS Suggested Process ensure that each unit systematically takes time to review its strengths, weaknesses, and progress in • About Academic Program meeting the University's and the programs' or offices' mission, strategic goals and objectives. Program review is viewed as a way to facilitate continuous improvement. Review **Site Information** • Technical Support Site Map | William Paterson University of New Jersey Home Page Powered by Campus Labs

### 5. Click on **Self-Study.**

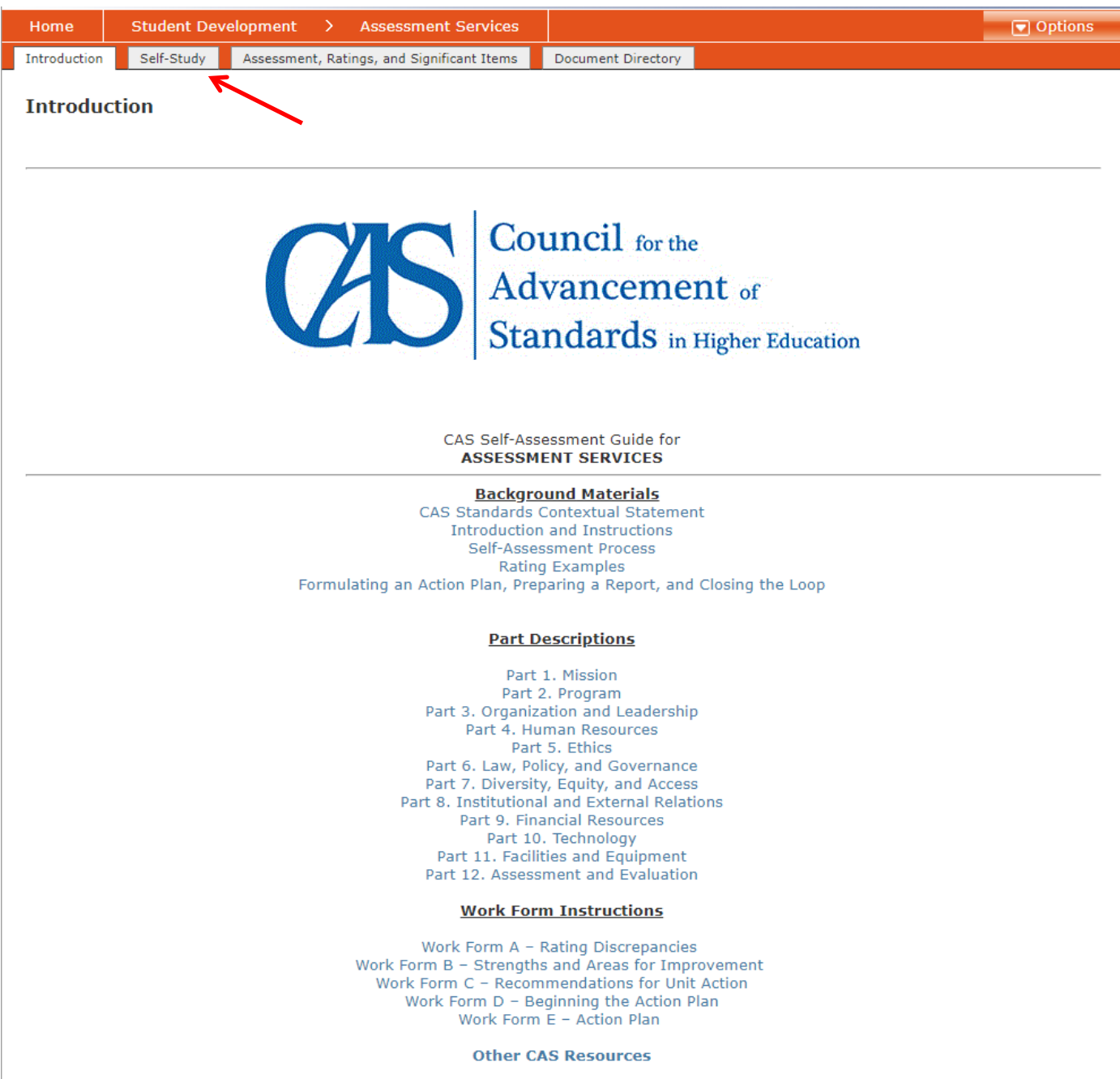

### 6. Click on **1.1** – Primary Mission.

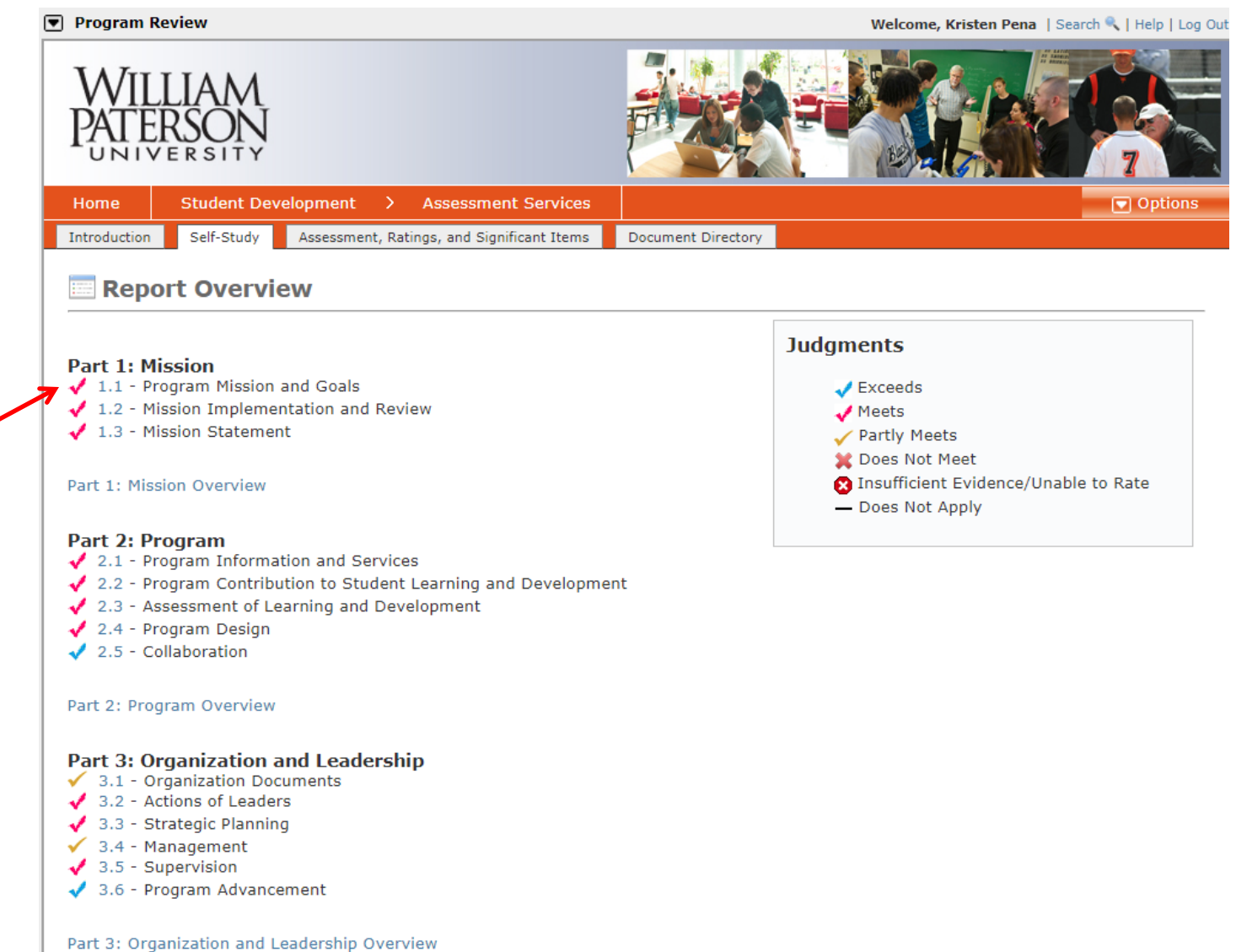

### **Part 4: Human Resources**

### 4.1 - Adequate Staffing and Support

- ✔ 4.2 Recruitment, Supervision, and Professional Development
- 4.3 Employment Practices
- $\checkmark$  4.4 Personnel Training
- 4.5 Professional Personnel
- 4.6 Interns and Graduate Assistants
- A. 7 Chidant Employees and Volunteers

## 7. Click on **Edit Item.**

 $\mathbf{f}$ 

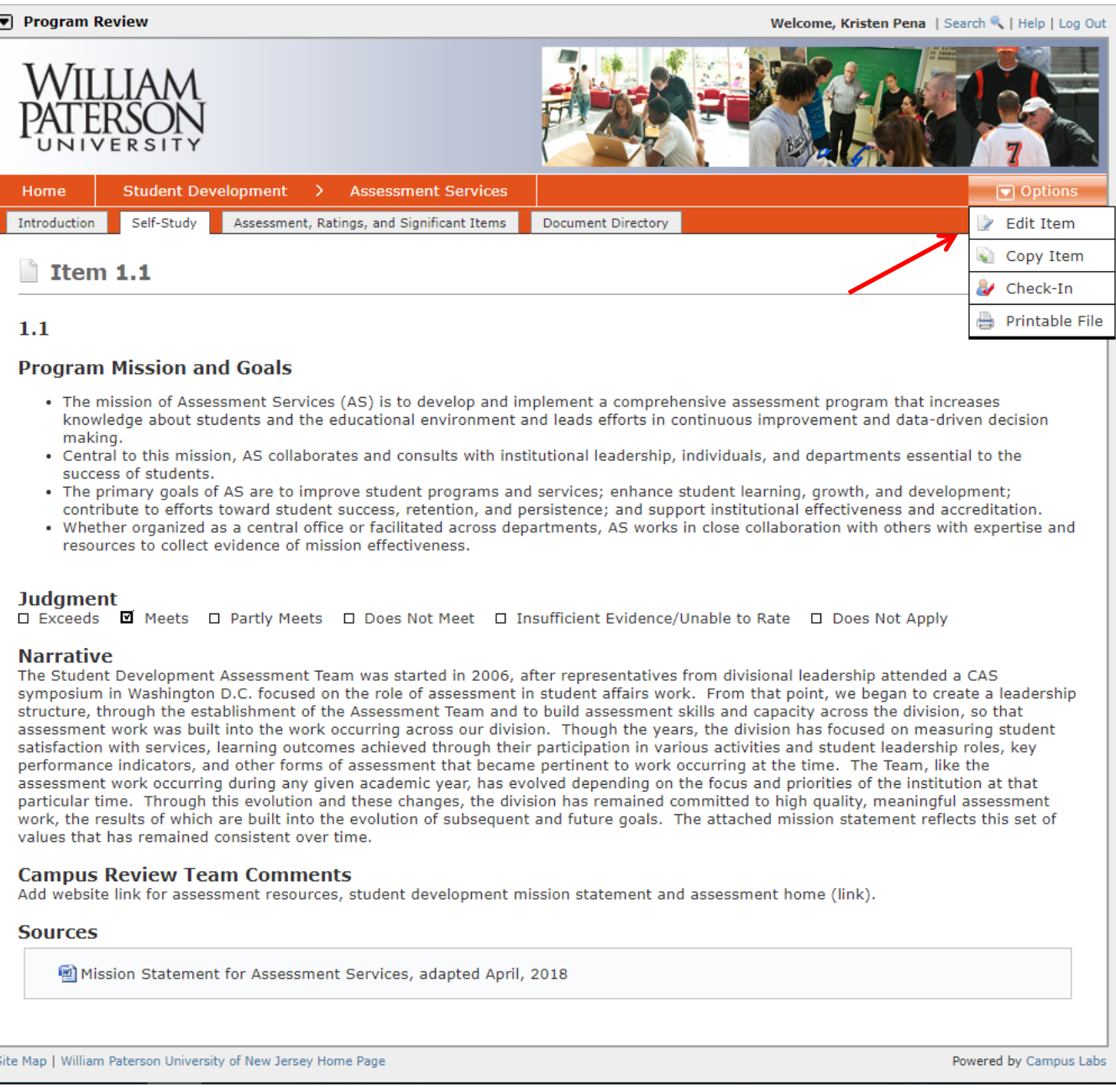

8. Write a brief explanation of how the Functional Area meets the standard in the **Narrative** section. Click **Save & Close** once

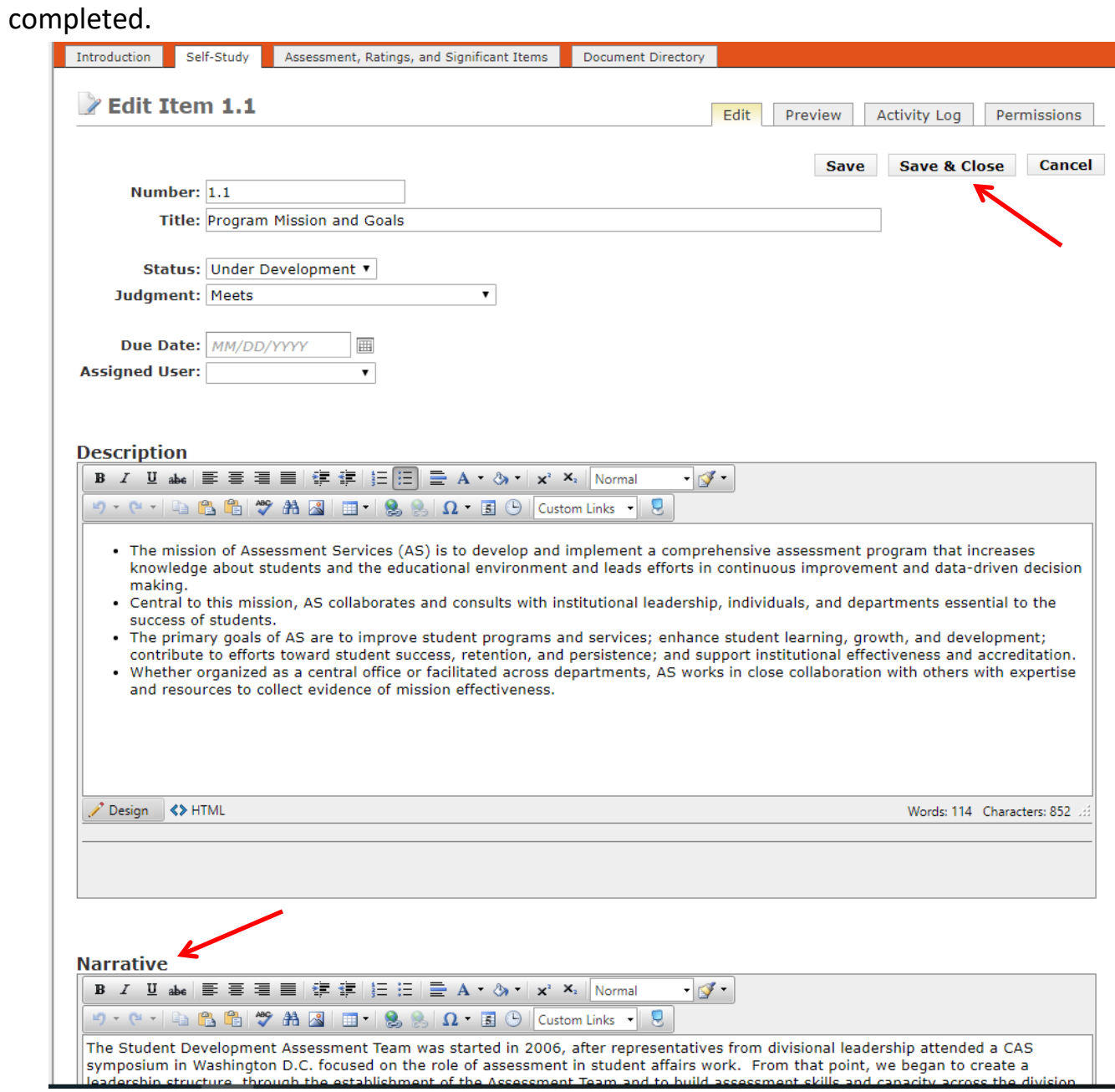

9. All items must be checked-in when you are finished editing them. Click **Check-In.**

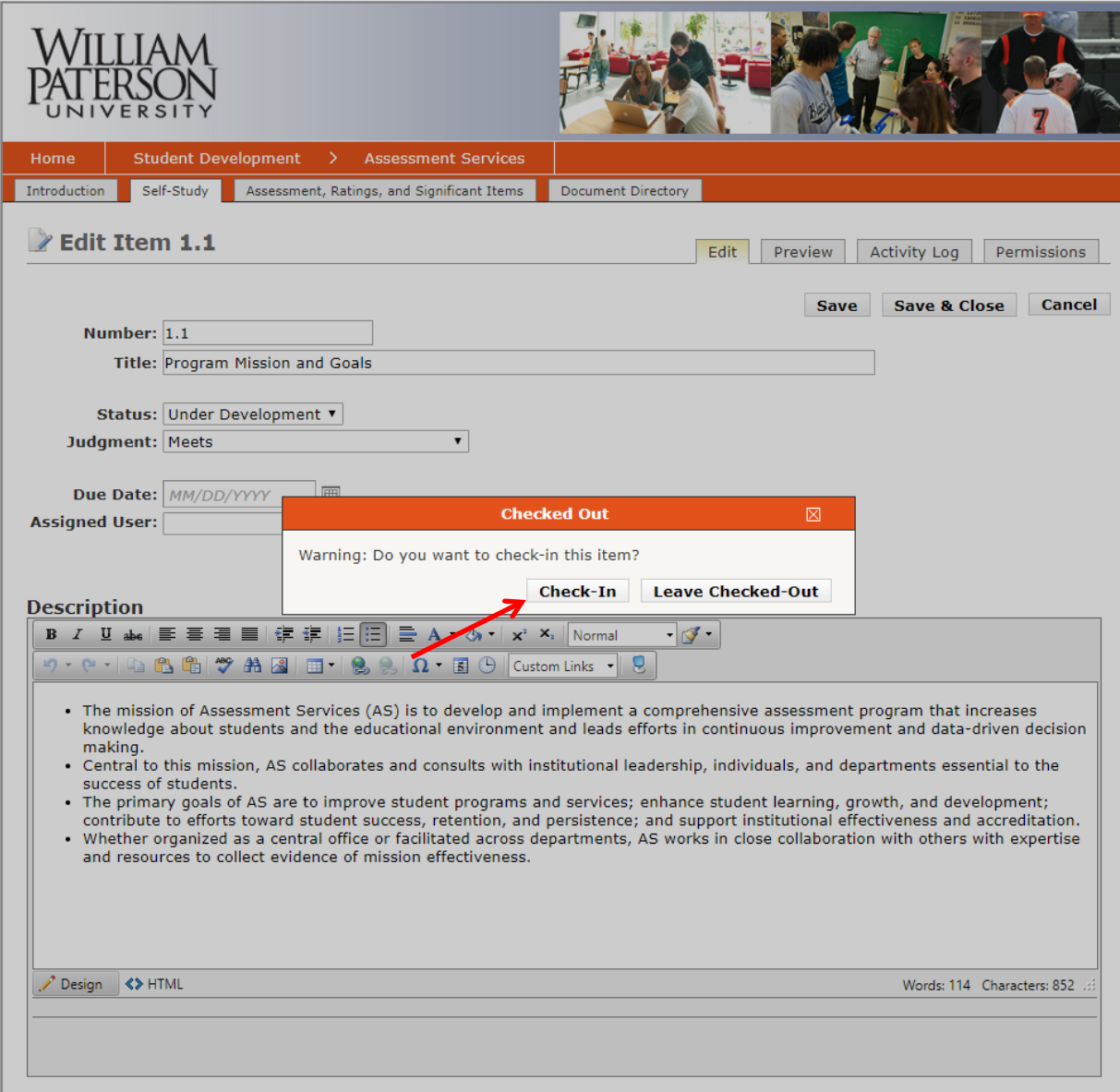

10. Documents can be uploaded into the "Document Directory" and will then be available to add to your review to support your narratives. To begin uploading supporting documents, click **"Document Directory."**

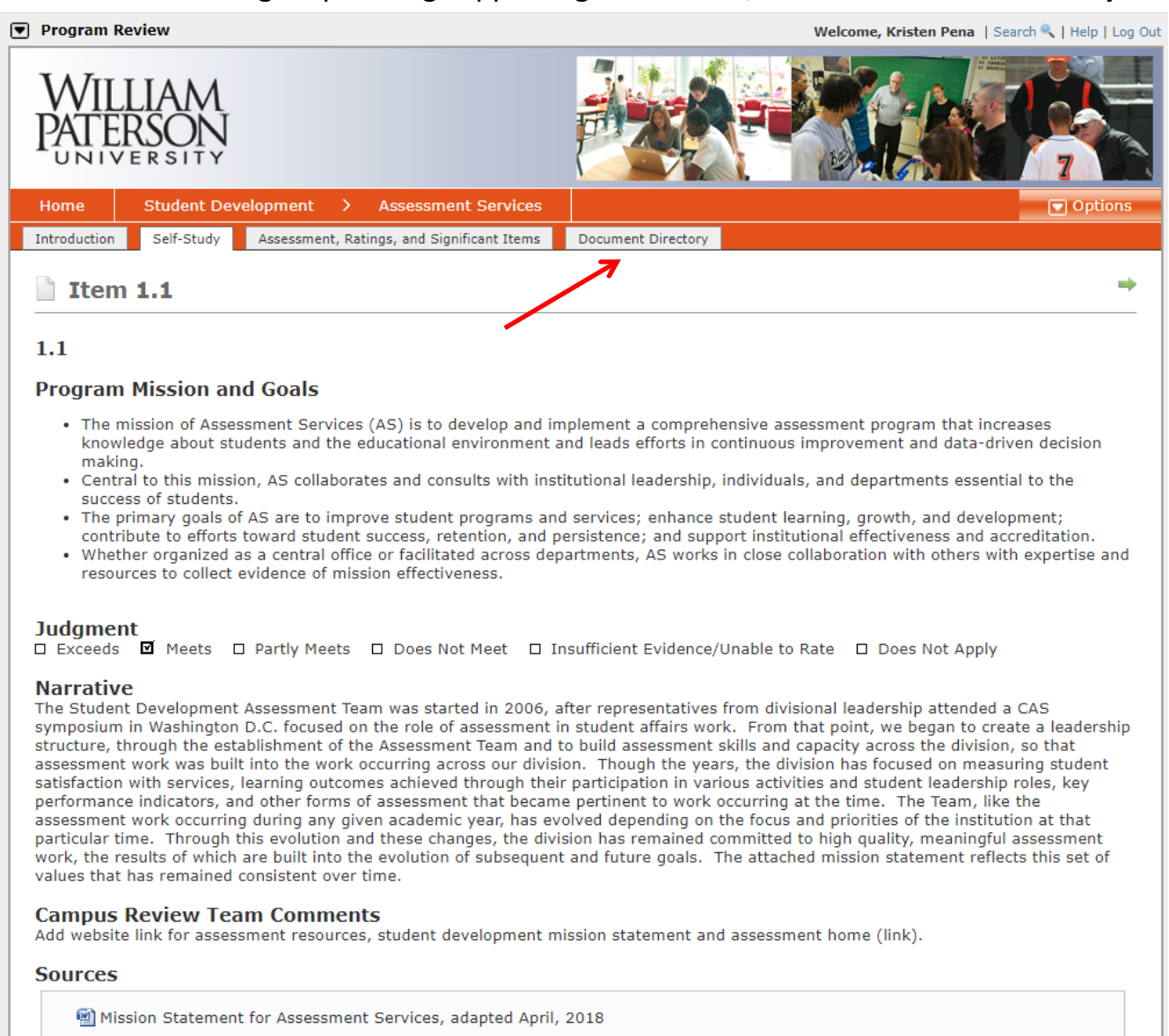

Site Map | William Paterson University of New Jersey Home Page

# 11. Click on **Options** and select **Manage Files.**

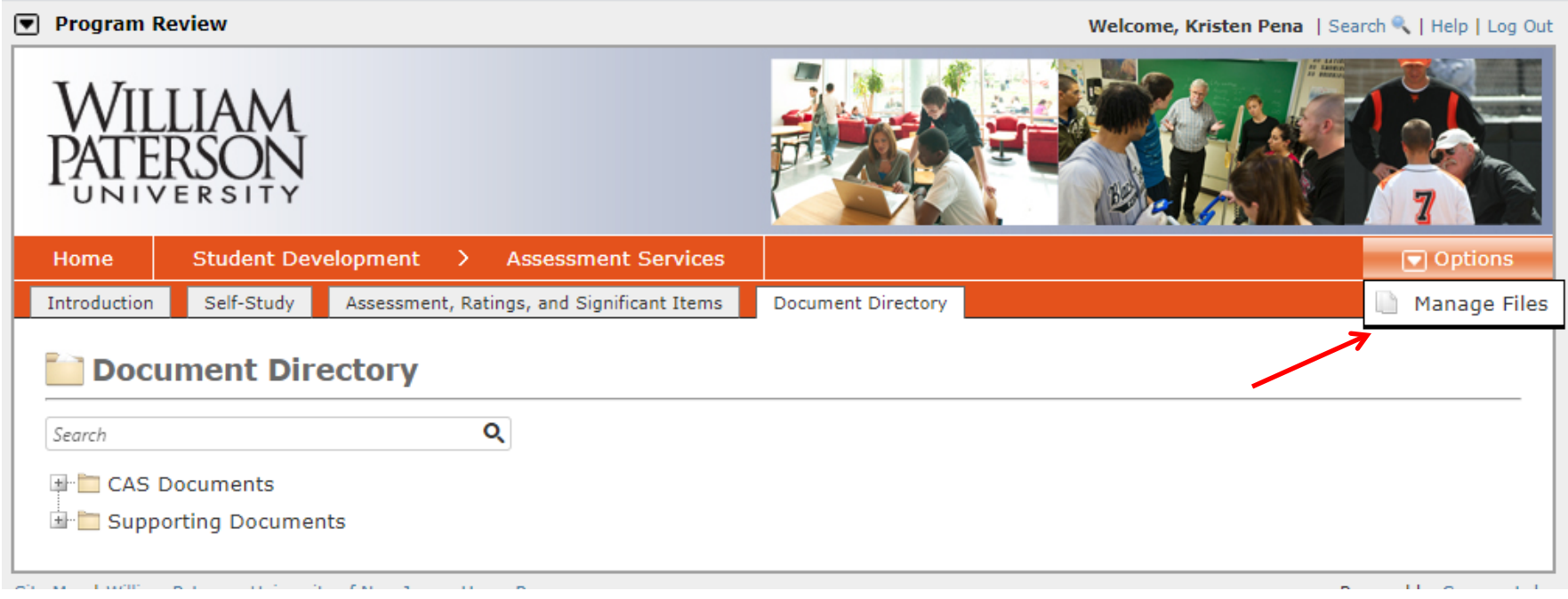

# 12. Click on **Upload File.**

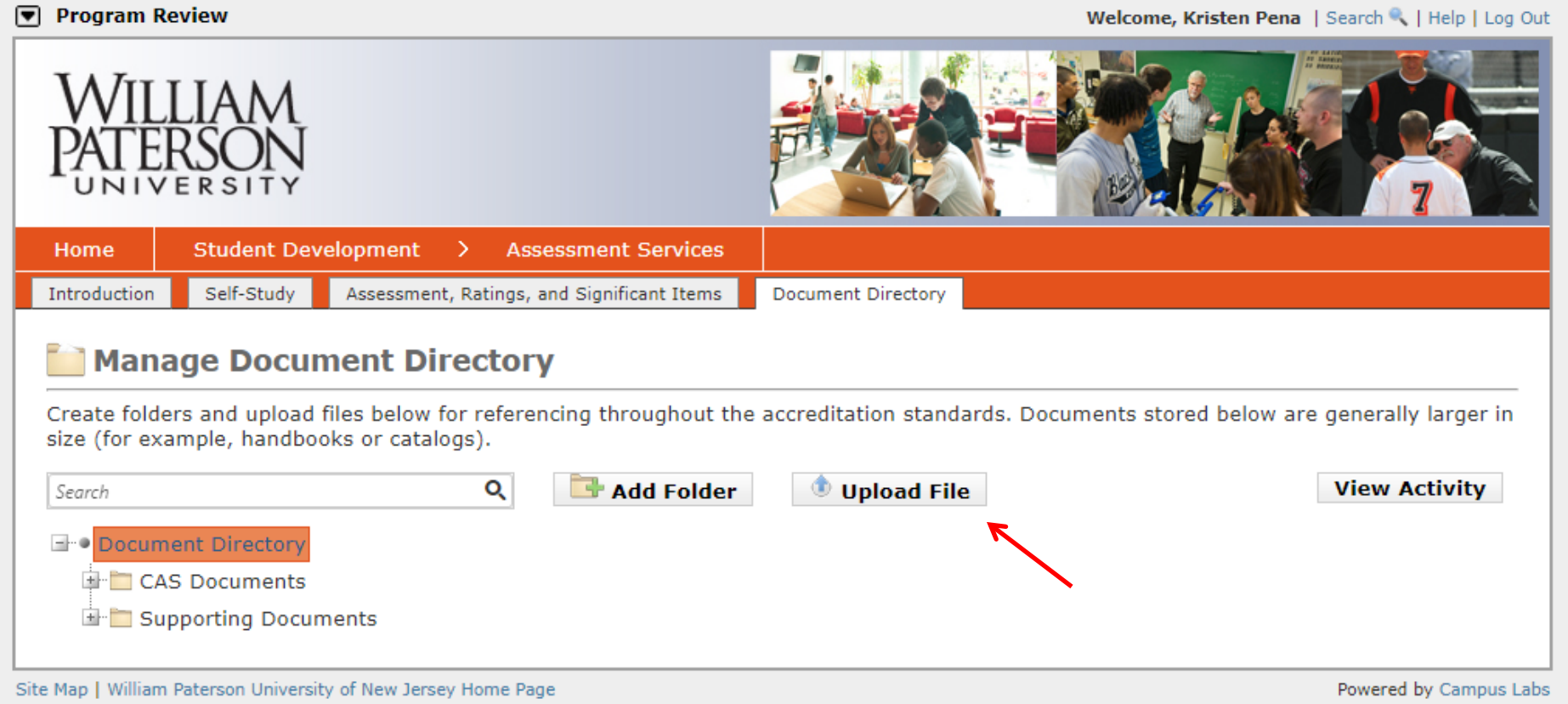

# 13. Click **Select** to upload 1 file OR click **Upload Multiple Files** to upload more than 1 file at a time.

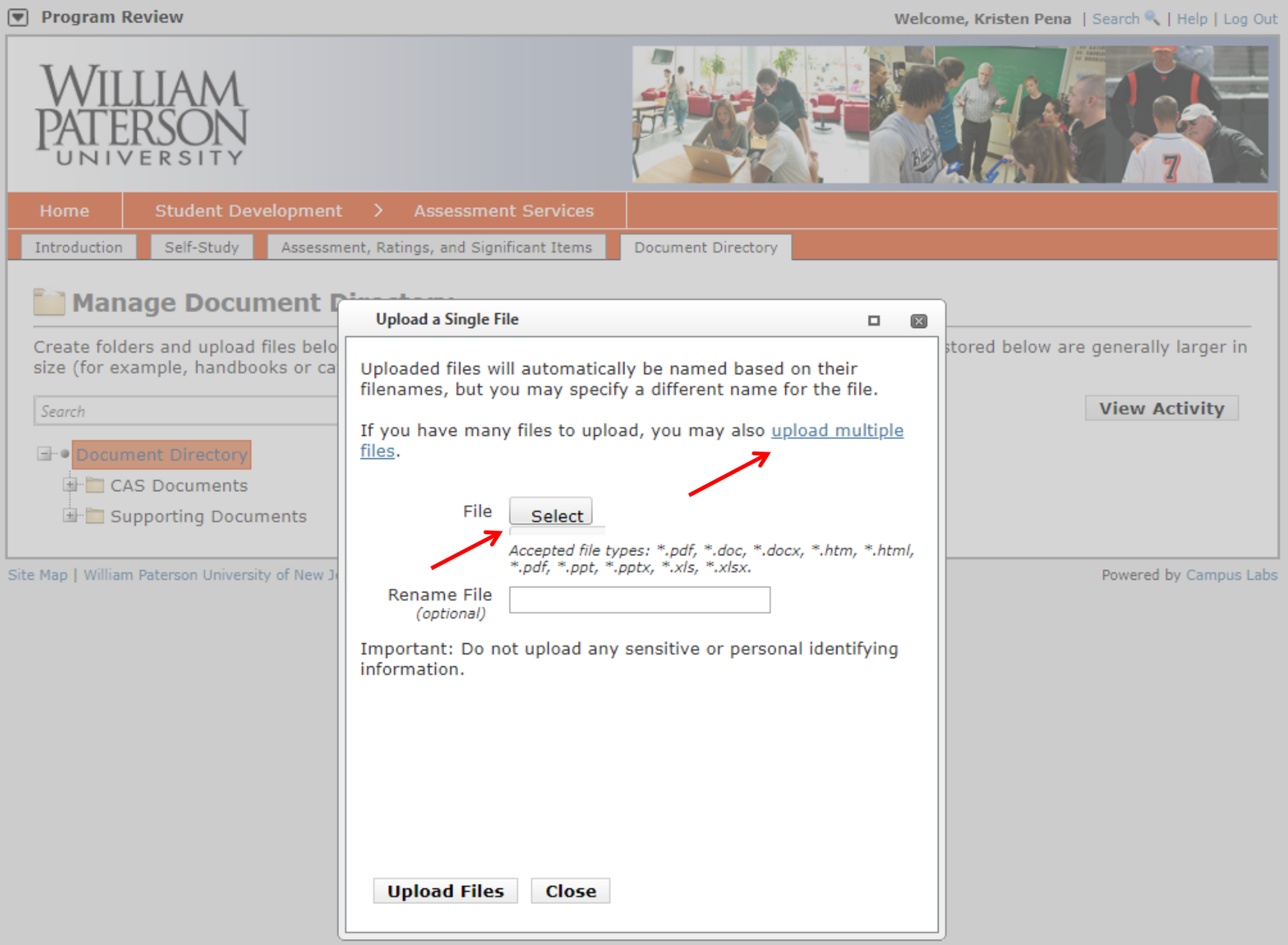

#### $\nabla$  Program Review Welcome, Kristen Pena | Search | | Help | Log Out Assessment, Ratings, and Significant Items Introduction Self-Study Document Directory Manage Document P **Upload a Single File**  $\Box$  .  $\qquad \qquad \textcolor{red}{\boxtimes}$ Create folders and upload files belo stored below are generally larger in size (for example, handbooks or cal Uploaded files will automatically be named based on their filenames, but you may specify a different name for the file. **View Activity** Search If you have many files to upload, you may also upload multiple files. **E- Document Director E** CAS Documents File **E-** Supporting Documents Select O Open  $\times$ « Groups » Student Development Assessment » End of Year Reports  $\leftarrow$  $\rightarrow$  $\vee$  0 Search End of Year Reports مر New folder  $\mathbb{H}$   $\bullet$   $\mathbb{H}$ 2 Organize  $\blacktriangledown$ Triage Forms  $\hat{\phantom{a}}$ Name Date modified Type Size 2017-2018 End of Year Report 12/20/2018 9:38 AM Microsoft Word D... 100 KB **ConeDrive**  $\blacksquare$  This PC 3D Objects Desktop **E** Documents Downloads  $M$  Music Pictures **W** Videos <sup>12</sup> OSDisk (C:) Site wpu-folders (\\u e coucek (\\UNV.c Network **All Files**  $\checkmark$ File name: 2017-2018 End of Year Report  $\checkmark$ Open Cancel

### 14. Select the **file(s)** that you wish to upload and click **Open.**

15. Click **Upload Files** then click **Close**. Repeat steps 11-15 until all desired files have been uploaded.

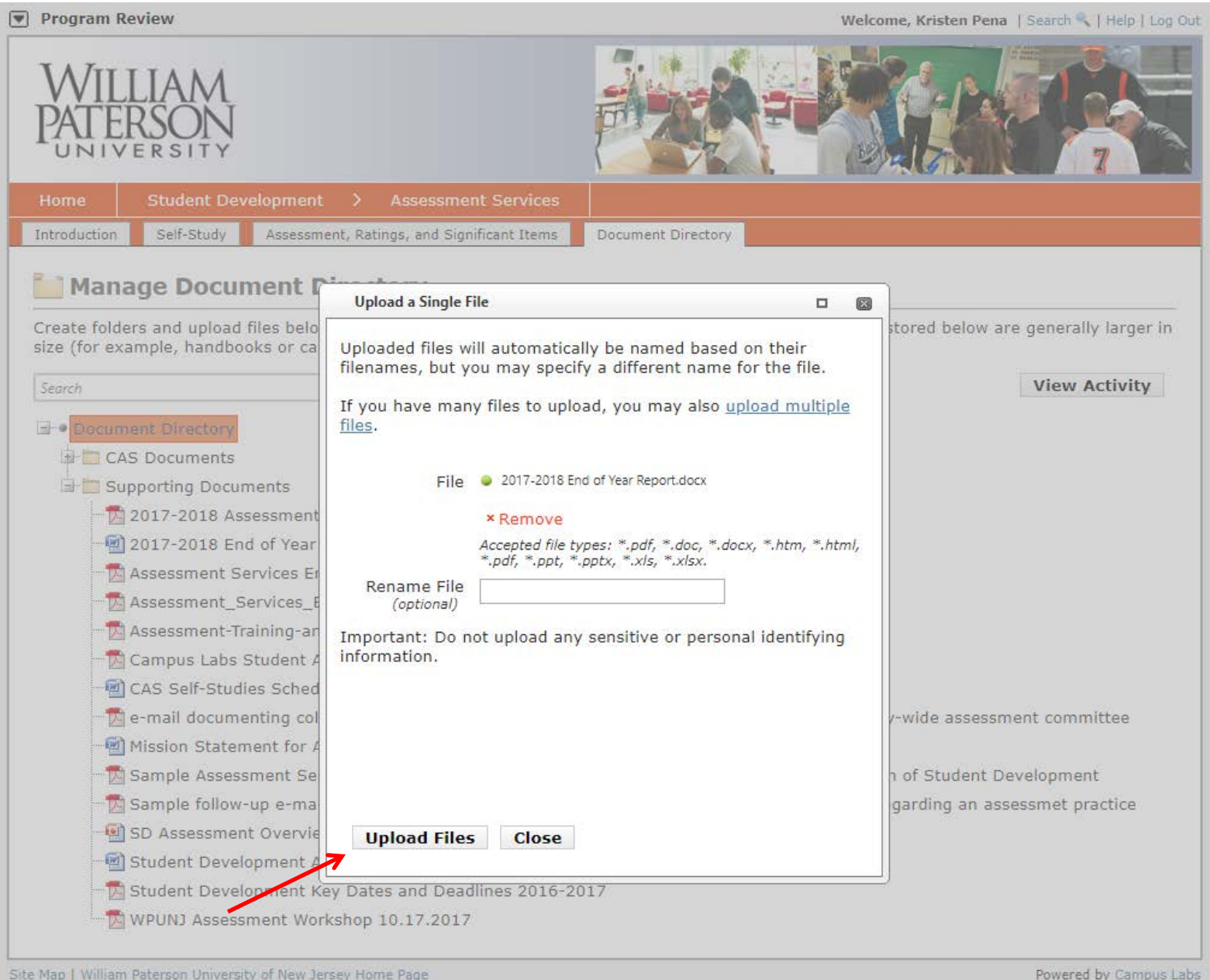

## 16. Any file (s) that you uploaded will now be available in the **Document Directory.**

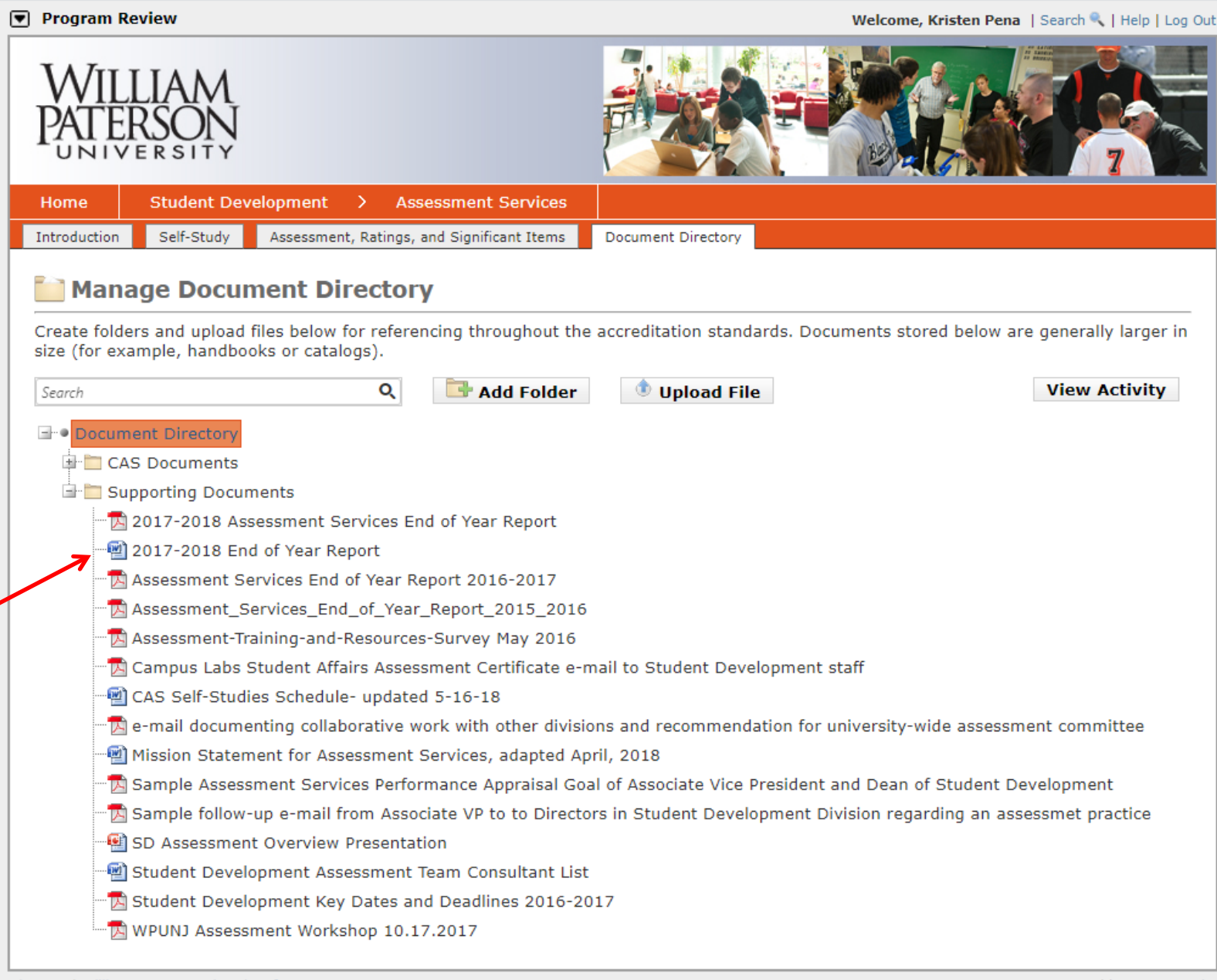

17. Click on **Self-Study** to continue editing each standard.

![](_page_16_Picture_10.jpeg)

### 18. Click on **1.1 Program Mission and Goals.**

![](_page_17_Figure_1.jpeg)

#### **Part 4: Human Resources**

#### 4.1 - Adequate Staffing and Support

- ✔ 4.2 Recruitment, Supervision, and Professional Development
- 4.3 Employment Practices
- $\checkmark$  4.4 Personnel Training
- 4.5 Professional Personnel
- 4.6 Interns and Graduate Assistants
- A. 7 Chidant Employees and Volunteers

## 19. Click **Edit Item.**

![](_page_18_Picture_9.jpeg)

20. Click on **Add New Document Source** to add the uploaded documents that support the completed narrative.

![](_page_19_Picture_9.jpeg)

21. Choose the desired document from the list of **Supporting Documents** and **Add Source.**

![](_page_20_Picture_20.jpeg)

*\*Please note that the specific page number can be referenced if you are working with exceptionally lengthy documents.*

## 22. To add Web Sources click on **Add New URL Source.**

![](_page_21_Picture_9.jpeg)

#### **Requirement Sources**  $\circledcirc$ **H**Add Folder **JUpload File** Select a folder below for more options. **Getting Started** Use the "Add Folder" & "Upload File" buttons above to start adding sources to this item. Select an existing folder to create subdirectories within or to upload files into the folder. Right-click on any item to rename or delete it. Right-click on an existing document and choose "Replace" to upload another document in its place. **New URL Source** 図  $\odot$ **Document Directory Sources** Name: Assessment Resources Homepage - New Document Source URL: https://www.wpunj.edu/enrolled/assessmer **Name View** Edit **Delete**  $\overline{\mathbf{v}}$  $\triangleright$ × ed Mission Statement for Assessment S **Add Source Cancel**  $\circledcirc$ **URL Sources** - New URL Source **Name URL View** Edit **Delete** No sources have been added. Click the "New URL Source" link above to begin adding sources.  $\circledcirc$ **Planning Sources** New Planning Source Selected Source **Source** No sources have been added. Click the "New Planning Source" link above to begin adding sources. Save Save & Close Cancel Site Map | William Paterson University of New Jersey Home Page Powered by Campus Labs

### 23. Enter the name and the URL Address then click **Add Source.**

# 24 .Once all sources have been added to support the narrative for this standard click **Save & Close.**

![](_page_23_Picture_16.jpeg)

![](_page_23_Picture_17.jpeg)

![](_page_23_Picture_18.jpeg)

![](_page_23_Picture_19.jpeg)

## 25. Click **Check-In.**

![](_page_24_Picture_8.jpeg)

![](_page_24_Picture_9.jpeg)

**Repeat steps 17 through 25 until a Narrative has been entered and documents have been linked to each and every standard.**